# tehnot≡ka

# Uputstvo za upotrebu (EN)

RAZER bežični miš Naga V2 Pro

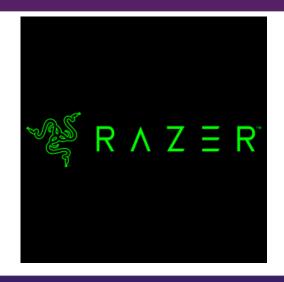

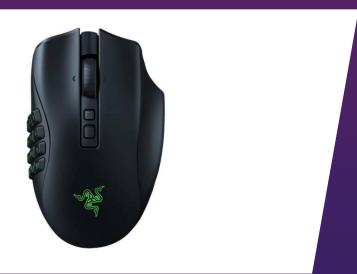

Tehnoteka je online destinacija za upoređivanje cena i karakteristika bele tehnike, potrošačke elektronike i IT uređaja kod trgovinskih lanaca i internet prodavnica u Srbiji. Naša stranica vam omogućava da istražite najnovije informacije, detaljne karakteristike i konkurentne cene proizvoda.

Posetite nas i uživajte u ekskluzivnom iskustvu pametne kupovine klikom na link:

https://tehnoteka.rs/p/razer-bezicni-mis-naga-v2-pro-akcija-cena/

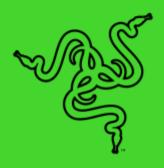

# RAZER NAGA V2 HYPERSPEED

MASTER GUIDE

Rise to the top of your guild with the Razer Naga V2 HyperSpeed—a best-in-slot wireless ergonomic MMO mouse. Optimize skill rotations with an arsenal of 19 buttons and a dual mode scroll wheel. Power through raid progression with potent wireless performance backed by up to 250 hours of battery life.

# **CONTENTS**

| 1. WHAT'S INSIDE                                               | 3  |
|----------------------------------------------------------------|----|
| 2. WHAT'S NEEDED                                               | 4  |
| 3. LET'S GET YOU COVERED                                       | 4  |
| 4. TECHNICAL SPECIFICATIONS                                    | 5  |
| 5. SETTING UP YOUR RAZER NAGA V2 HYPERSPEED                    | 6  |
| 6. USING YOUR RAZER NAGA V2 HYPERSPEED                         | 11 |
| 7. CONFIGURING YOUR RAZER NAGA V2 HYPERSPEED VIA RAZER SYNAPSE | 13 |
| 8. SAFETY AND MAINTENANCE                                      | 30 |
| 9. LEGALESE                                                    | 32 |

# 1. WHAT'S INSIDE

Razer Naga V2 HyperSpeed

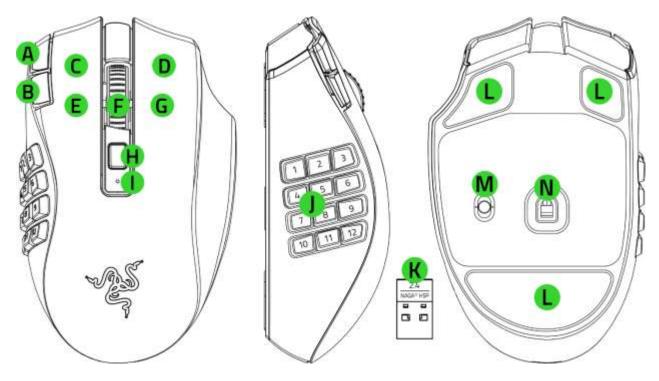

- A. DPI stage up button\*
- B. DPI stage down button\*
- C. Left mouse button
- D. Right mouse button
- E. Left tilt-click
- F. Scroll wheel
- G. Right tilt-click
- H. Scroll mode button
  - Free-Spin Scrolling mode
  - Tactile Cycling mode

- I. Status indicator
- J. 12-button thumb grid
- K. Razer HyperSpeed wireless USB dongle
- L. PTFE mouse feet
- M. Slider switch
  - Bluetooth mode
  - Power off mode
  - Razer™ HyperSpeed Wireless
     (2.4 GHz) mode
- N. Razer Focus Pro 30K Optical Sensor

1 x AA battery

Important product information guide

<sup>\*</sup>The DPI stages are 400, 800, 1600 (default), 3200, and 6400; and can be customized using Razer Synapse.

# 2. WHAT'S NEEDED

# PRODUCT REQUIREMENTS

USB Type A port or Bluetooth connectivity

# RAZER SYNAPSE REQUIREMENTS

- Windows® 10 64-bit (or higher)
- Internet connection for software installation

# 3. LET'S GET YOU COVERED

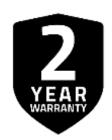

Register your product and score exclusive benefits razerid.razer.com/warranty

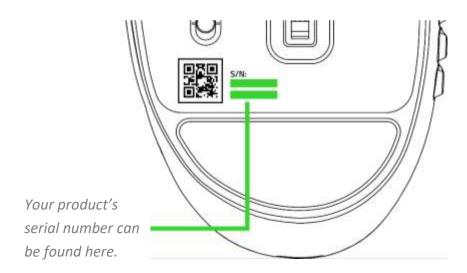

### 4. TECHNICAL SPECIFICATIONS

- Razer™ Focus Pro 30K Optical Sensor with 99.8% resolution accuracy
- Up to 750 inches per second (IPS) / 50 G acceleration
- Advanced Lift-off / Landing distance customization
- Razer™ Mechanical Mouse Switches Gen-2 rated for 60-million clicks
- 2 modes of connection HyperSpeed (2.4 GHz) and Bluetooth
- 19 programmable buttons
- 100% PTFE mouse feet
- Ergonomic right-handed design with textured side-grips
- 4-way tilt wheel
- On-The-Fly Sensitivity Adjustment (Default stages: 400/800/1600/3200/6400)
- Razer Synapse 3 enabled
- Battery life: Approximately 400 hours on BLE 250 hours with HyperSpeed wireless (estimated with an AA Alkaline battery)

# 5. SETTING UP YOUR RAZER NAGA V2 HYPERSPEED

## **INSERTING A BATTERY**

1. Remove the top cover of the mouse and insert the AA battery as indicated in the battery compartment.

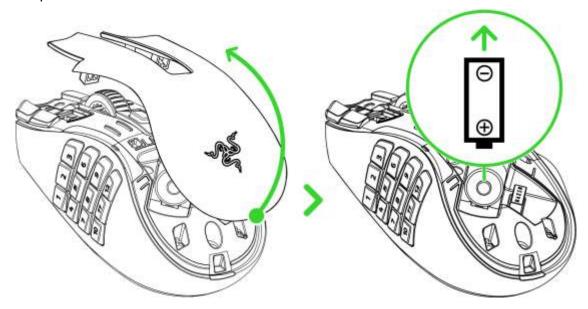

Caution: The included AA battery is non-rechargeable. Dispose of batteries in accordance with your local environmental laws. For your safety, use only lithium or alkaline batteries.

2. Reattach the top cover onto the mouse and make sure that it is tightly secured.

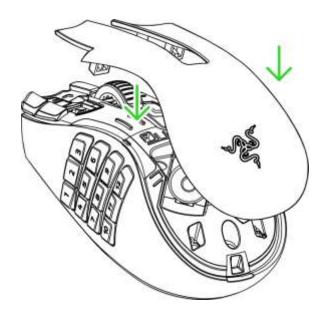

# **CONNECTING YOUR MOUSE**

A. Via Razer™ HyperSpeed Wireless (2.4 GHz) mode

1. Remove the top cover of the mouse and take out the wireless USB dongle.

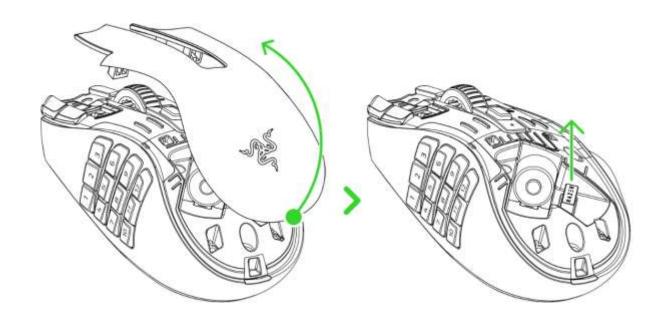

2. Reattach the top cover and plug the wireless USB dongle into your PC.

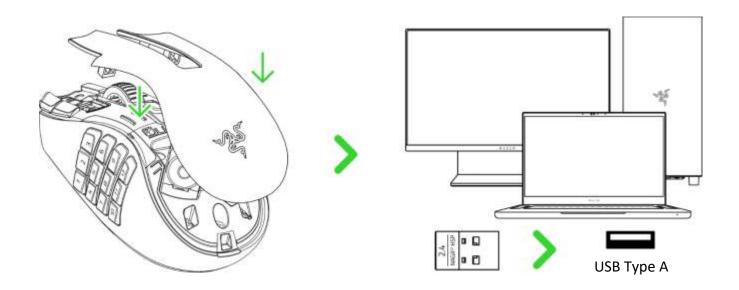

3. Push the slider switch to Razer™ HyperSpeed Wireless (2.4 GHz) mode. When connected, the status indicator will briefly turn static green.

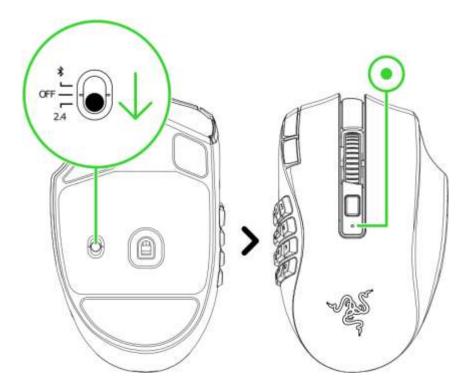

Your Razer Naga V2 HyperSpeed is now ready for use in wireless mode.

### B. Via Bluetooth mode

1. Push the slider switch to Bluetooth mode (\*).

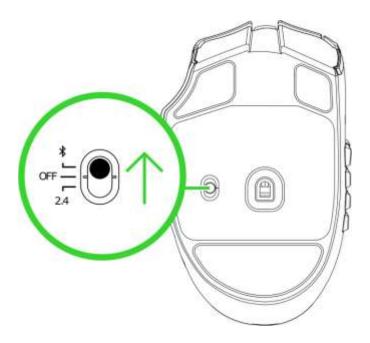

2. Press and hold button 12 on the thumb grid and the DPI stage up and down buttons simultaneously for three seconds to activate pairing mode. The status indicator will start blinking to show that the mouse is in pairing mode.

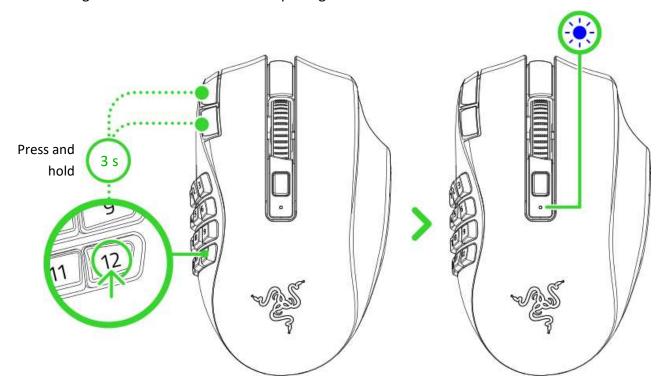

3. Activate Bluetooth on your device and select "Razer Naga V2 HyperSpeed" from the list of devices found.

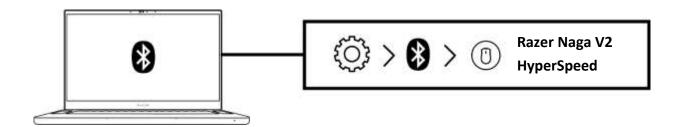

4. Wait until the mouse pairs with your device. The Razer logo will briefly turn static blue when paired.

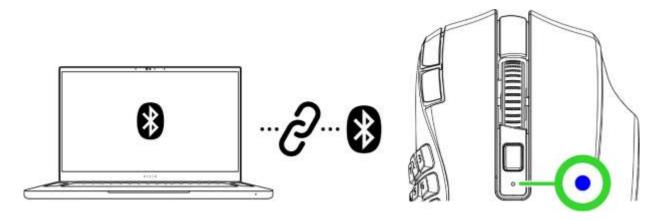

Once paired, your Razer Naga V2 HyperSpeed will automatically reconnect to your device whenever in Bluetooth mode and within range. Keep your devices close to each other for a faster and more stable connection.

Your Razer Naga V2 HyperSpeed is now ready for use in Bluetooth mode.

### 6. USING YOUR RAZER NAGA V2 HYPERSPEED

### LOW POWER INDICATOR

The status indicator will blink red twice in repeated intervals to indicate that the mouse's battery power is less than 5%. This lighting sequence will repeat until the battery is drained.

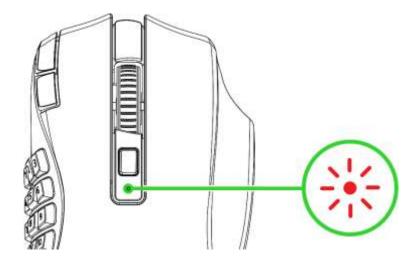

### PERSONALIZING YOUR MOUSE

Change your mouse's DPI to match your playstyle with a press of the DPI stage up or DPI stage down buttons, or re-configure them to your favorite key binds using the Razer Synapse app. The status indicator will briefly change color to show which DPI stage is active.

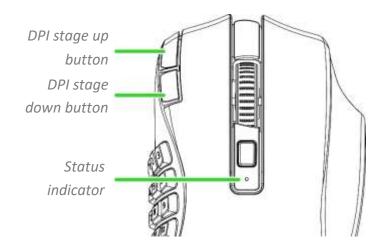

| DPI            | Designated color |
|----------------|------------------|
| 400            | Red              |
| 800            | Green            |
| 1600 (Default) | Blue             |
| 3200           | Cyan             |
| 6400           | Yellow           |

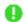

Install Razer Synapse when prompted, or download the installer from <a href="razer.com/synapse">razer.com/synapse</a>

# **SWITCHING SCROLL MODES**

The scroll mode button allows you to control how you speed through content using the scroll wheel. Press the scroll mode button to switch between Free-Spin Scrolling for unbridled scroll wheel navigation and Tactile Cycling for more precise control of scroll wheel movement.

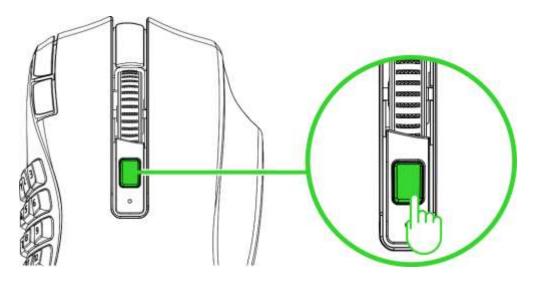

Free-Spin Scrolling / Tactile Cycling

### 7. CONFIGURING YOUR RAZER NAGA V2 HYPERSPEED VIA RAZER SYNAPSE

Internet connection is required for installation, updates, and cloud-based features.

Registering for a Razer ID account is recommended but optional. All listed features are subject to change based on the current software version, the connected device(s), and supported apps and software.

### **SYNAPSE TAB**

The Synapse tab is your default tab when you first launch Razer Synapse. This tab allows you to navigate the Dashboard subtab.

### Dashboard

The Dashboard subtab is an overview of your Razer Synapse, where you can access all your Razer devices, modules, and online services.

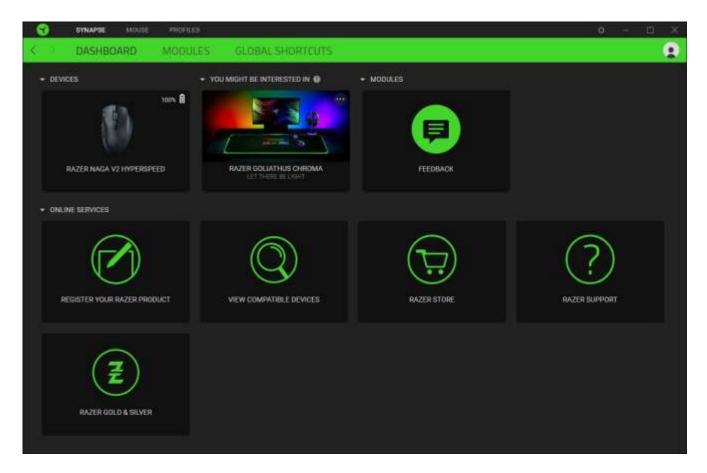

### Modules

The Modules subtab displays all installed and available modules for installation.

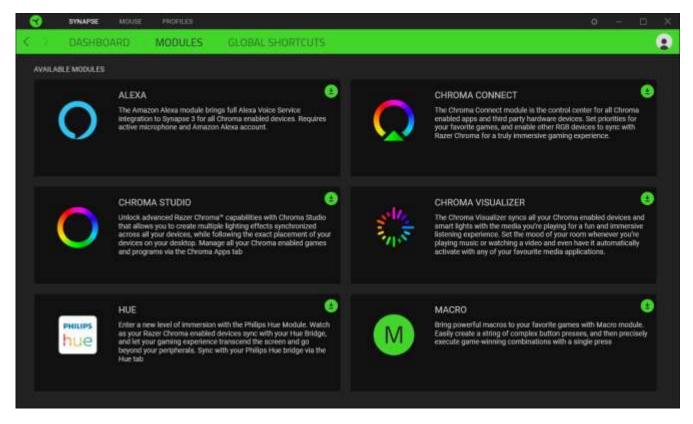

### **Global Shortcuts**

Bind operations or Razer Synapse functions to custom key combinations from any Razer Synapseenabled device inputs, which apply across all device profiles. <u>Learn more about Profiles</u>

0

Only Razer Synapse-enabled device inputs will be recognized.

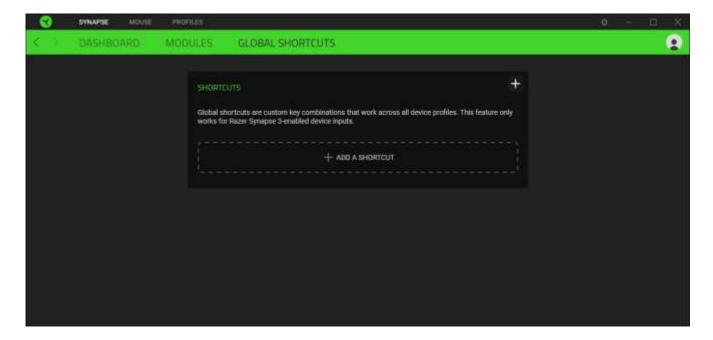

### **MOUSE TAB**

The Mouse tab is the main tab for your Razer Naga V2 HyperSpeed. From here, you can change your device's settings, such as button assignment and DPI sensitivity. Changes made under this tab are automatically saved to your system and cloud storage.

### Customize

The Customize subtab is for modifying your mouse's button assignments.

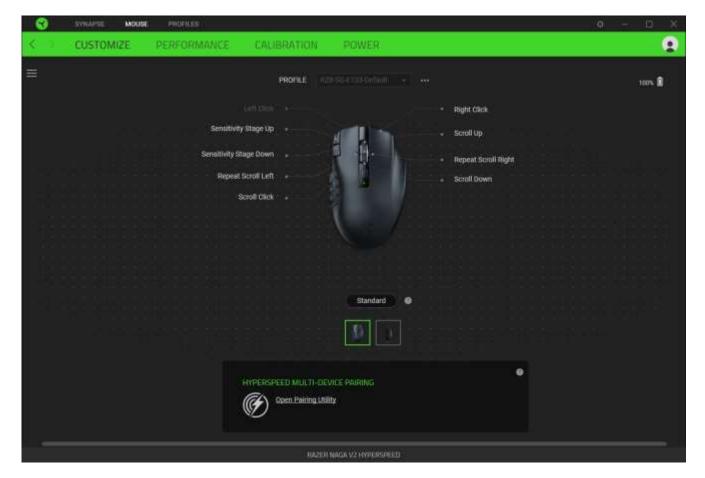

### Profile

Profile is a data storage for keeping all your Razer peripheral's settings. By default, the profile name is based on your system's name. To add, rename, duplicate, or delete a profile, press the Miscellaneous button ( ••• ).

### Standard / Hypershift

Hypershift mode is a secondary set of button assignments activated when the Hypershift key is held down. By default, the Hypershift key is assigned to the fn key of your Razer Synapse-supported keyboard. However, you can also set any mouse button as a Hypershift key.

### HyperSpeed Multi-Device Pairing

Use this feature to pair an additional HyperSpeed-compatible device with the wireless USB dongle of your Razer Naga V2 HyperSpeed. As its wireless USB dongle can support a keyboard and mouse simultaneously, you'll be able to remove the usage of separate dongles for each peripheral.

① To use this feature, your Razer Naga V2 HyperSpeed must be connected via HyperSpeed (2.4 GHz) Wireless mode. Each peripheral can only connect to one dongle at a time.

| Sidebar  Clicking the Sidebar button ( ) will reveal all current button assignments for your HyperSpeed. | Razer Naga V2 |
|----------------------------------------------------------------------------------------------------|---------------|
|                                                                                                    |               |
|                                                                                                    |               |
|                                                                                                    |               |

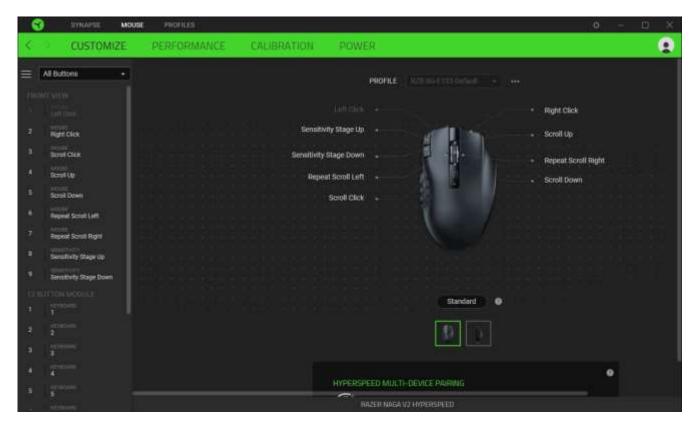

Alternatively, you can skip to a specific button assignment by selecting it on the Customize tab.

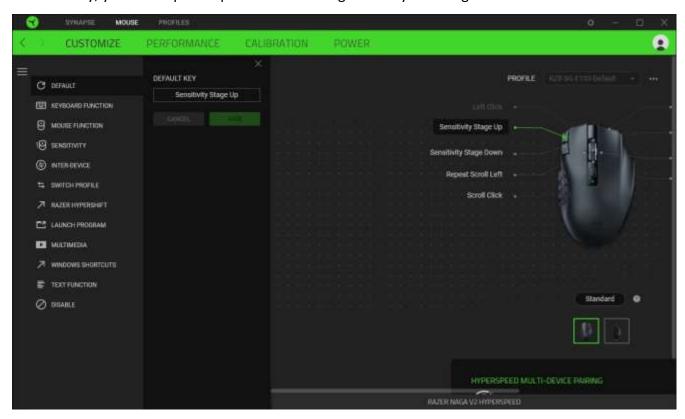

Upon selecting a button assignment, you may then change it to one of the following functions:

C Default

This option enables you to return the mouse button to its original setting.

# Keyboard Function

This option changes the button assignment into a keyboard function. You can also enable Turbo mode, which allows you to emulate a repeated keyboard function while the button is held down.

# Mouse Function

This option substitutes the current button assignment for another mouse function. Listed below are the functions which you can choose from:

- Left Click Performs a left mouse click using the assigned button.
- Right Click Performs a right mouse click using the assigned button.
- Scroll Click Activates the universal scrolling function.
- Double Click Performs a double left click using the assigned button.
- Mouse Button 4 Performs a "Backward" command for most internet browsers.
- Mouse Button 5 Performs a "Forward" command for most internet browsers.
- Scroll Up Performs a "Scroll Up" command using the assigned button.
- Scroll Down Performs a "Scroll Down" command using the assigned button.
- Scroll Left Performs a "Scroll Left" command using the assigned button.
- Scroll Right Performs a "Scroll Right" command using the assigned button.

You can also choose to enable Turbo mode in some of the mouse functions, which allows you to emulate repeatedly pressing and releasing said function while the button is held down.

# Sensitivity

This function allows you to manipulate the DPI setting of your Razer Naga V2 HyperSpeed with a touch of a button. Listed below are the Sensitivity options and their description:

- Sensitivity Clutch Changes the sensitivity to a predefined DPI while the designated button is held down. Releasing the button will return it to the previous sensitivity.
- Sensitivity Stage Up Increases the current sensitivity by one stage.
- Sensitivity Stage Down Decreases the current sensitivity by one stage.
- On-The-Fly Sensitivity Pressing the designated button and moving the scroll wheel either up or down will increase or decrease the current DPI.
- Cycle Up Sensitivity Stages Increases the current sensitivity stage by one. Once it reaches the highest sensitivity stage, it will return to stage 1 when the button is pressed again.

 Cycle Down Sensitivity Stages - Decreases the current sensitivity stage by one. Once it reaches stage 1, it will return to the highest sensitivity stage when the button is pressed again. <u>Learn</u> more about Sensitivity Stages

# M Macro

A Macro is a prerecorded sequence of keystrokes and button presses that is executed with precise timing. You can conveniently execute a chain of commands by setting the button function to Macro. This function will only be visible when the Macro module is installed.

## Inter-device

Inter-device allows you to change the functionality of other Razer Synapse-enabled devices. Some of these functionalities are device-specific such as using your Razer gaming keyboard to change the Sensitivity Stage of your Razer gaming mouse.

### Switch Profile

Switch Profile lets you quickly change profiles and load a new set of button assignments. An on-screen notification will appear whenever you switch profiles.

# Switch Lighting

Switch Lighting allows you to switch between all advanced lighting effects easily. This function will only be visible when the Chroma Studio module is installed.

# Razer Hypershift

Setting the button to Razer Hypershift will allow you to activate Hypershift mode as long as the button is held down.

# Launch Program

Launch Program lets you open an app or a website using the assigned button. When you select Launch Program, two choices will appear, which require you to search for a specific app you want to open or write the website address you want to visit.

# Multimedia

This option allows you to assign multimedia controls to your Razer device. Listed below are the multimedia controls you can choose from:

- Volume Down Decreases the audio output.
- Volume Up Increases the audio output.
- Mute Volume Mutes the audio.
- Mic Volume Up Increases the microphone volume.
- Mic Volume Down Decreases the microphone volume.
- Mute Mic Mutes the microphone.
- Mute All Mutes both microphone and audio output.
- Play / Pause Play, pause, or resume playback of the current media.
- Previous Track Play the previous media track.
- Next Track Play the next media track.

## Windows Shortcuts

This option allows you to assign your preferred button to a Windows Operating System shortcut command. For more information, please visit: <a href="mailto:support.microsoft.com/kb/126449">support.microsoft.com/kb/126449</a>

## Text Function

Text Function enables you to type a prewritten text with a touch of a button. Write your desired text on the given field, and your text will be typed whenever the assigned button is pressed. This function has full Unicode support, and you can also insert special symbols from character maps.

# O Disable

This option renders the assigned button unusable. Use Disable if you do not want to use the selected button or if it interferes with your gaming.

#### Performance

The Performance subtab allows you to modify the sensitivity, acceleration, and polling rate.

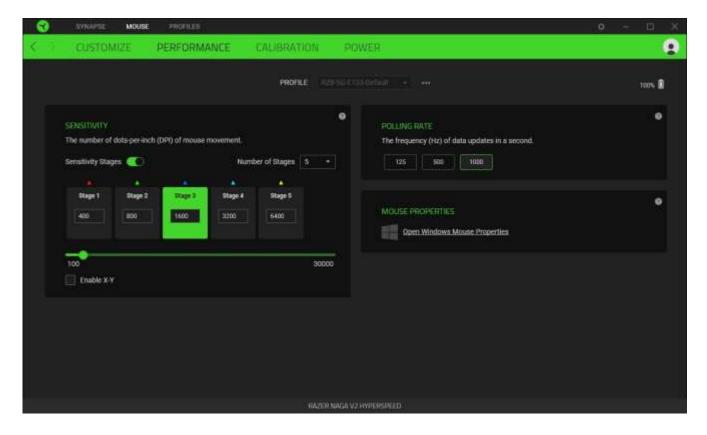

### Sensitivity

Sensitivity refers to the distance the cursor will travel based on how far the mouse moves. The higher the DPI, the farther the cursor will travel, given the same mouse movement distance.

## **Sensitivity Stages**

A sensitivity stage is a preset sensitivity value. You can create up to 5 different sensitivity stages, which you can cycle through using the sensitivity stage up/down buttons. You may use the Enable X-Y Sensitivity concurrently with this option.

### Enable X-Y Sensitivity

By default, the X-axis (horizontal) and Y-axis (vertical) use the same sensitivity values. However, you may set different sensitivity values for each axis by selecting the Enable X-Y Sensitivity option.

### Polling Rate

The higher the polling rate, the more often the computer receives information about the status of your mouse, effectively reducing input latency and improving your mouse pointer's reaction time. You can switch between 125Hz, 500Hz, and 1000Hz by selecting your desired polling rate from the options provided.

# **Mouse Properties**

Allows you to access the Windows Mouse Properties, where you modify operating system settings that can directly affect your Razer Naga V2 HyperSpeed.

### Calibration

The Calibration subtab allows you to optimize your Razer Precision Sensor to any surface for better tracking.

### **Smart Tracking**

Smart Tracking lets you set the distance at which the sensor stops tracking when it is lifted from its surface to avoid unwanted cursor movement. By selecting the Enable Asymmetric Cut-Off, you may assign different values to the lift-off and landing distances.

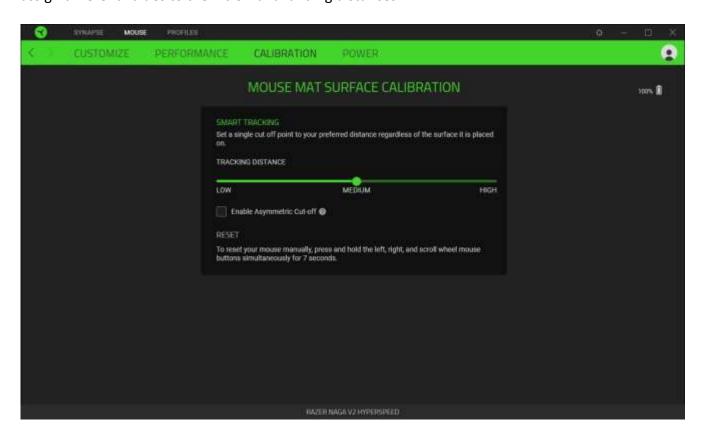

### Power

The Power subtab allows you to set your device to enter sleep mode when idle for a certain amount of time or manage its energy consumption when wireless.

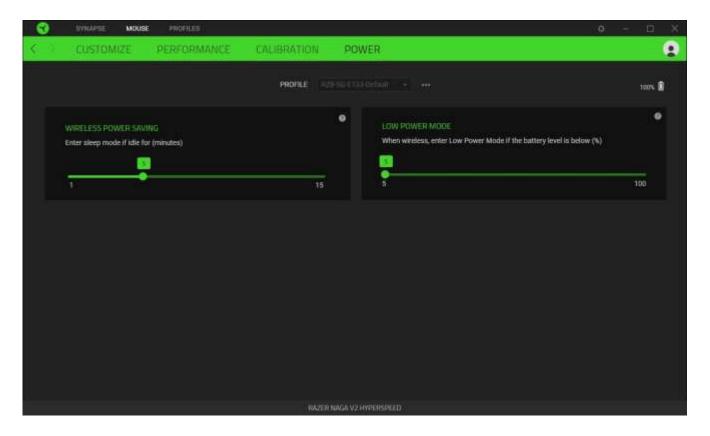

### **PROFILES TAB**

The Profiles tab is a convenient way to manage all your profiles and link them to your games and applications.

### Devices

View which games are linked to each device's profiles or which Chroma Effect is linked to specific games using the Devices subtab.

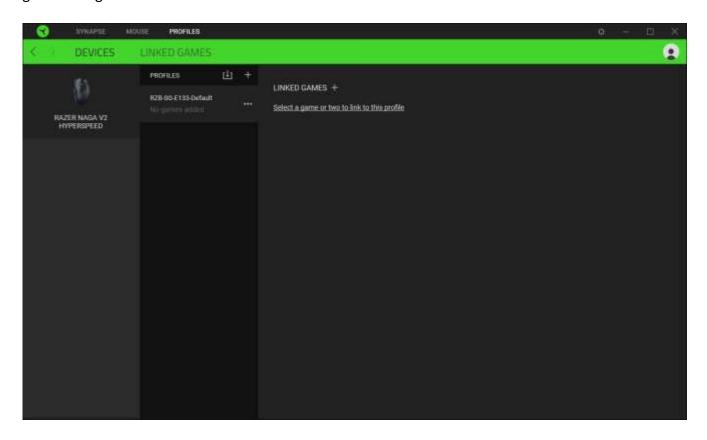

### **Linked Games**

The Linked Games subtab allows you to add games, view devices linked to games, or search for added games. You can also sort games based on alphabetical order, last played, or most played. Added games will still be listed here, even if they are not linked to a Razer device.

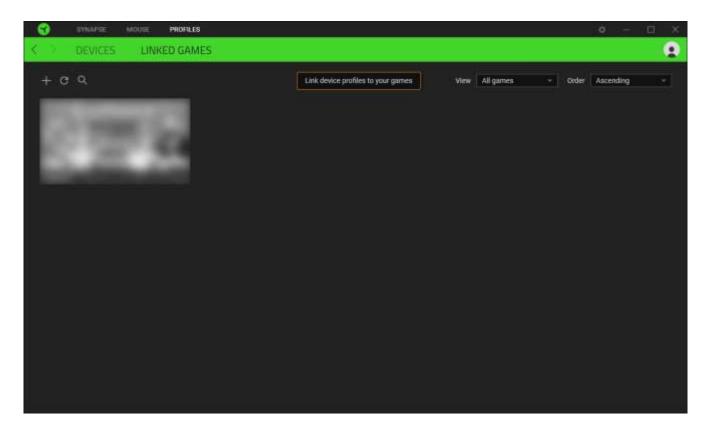

To link games to connected Razer devices or Chroma Effects, simply click on any game from the list, and then click **Select a device and its profile to launch automatically during gameplay** to select the Razer device or Chroma Effect it will link with. Once connected, you may click the Miscellaneous button ( ••• ) of the corresponding Chroma Effect or device to select a specific Chroma Effect or profile.

### **SETTINGS WINDOW**

The Settings window, accessible by clicking the (  $^{\circ}$  ) button on Razer Synapse, enables you to configure the startup behavior and display language of Razer Synapse, view the master guides of each connected Razer device, or perform a factory reset on any connected Razer device.

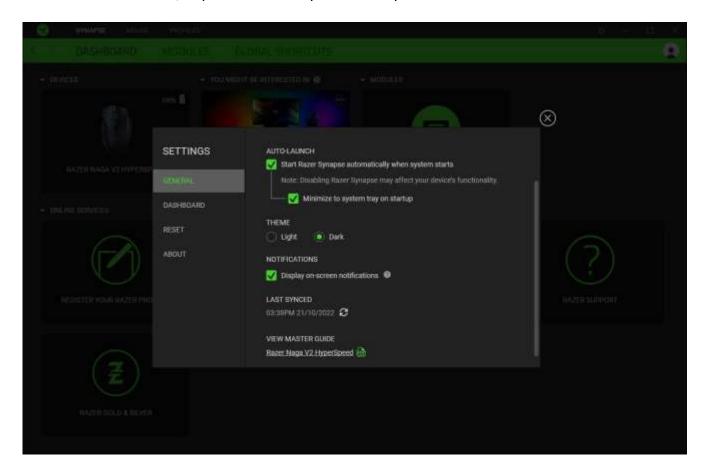

### General tab

The General tab lets you change the software's display language, startup behavior, theme, and on-screen notifications display. You may also manually sync your profiles to the cloud ( $\mathcal{Z}$ ) or view the master guide of all connected Razer devices and installed modules.

#### Dashboard tab

Use the Dashboard tab to customize which Razer device recommendations based on your setup, and the games you play will appear on the Dashboard.

### Reset tab

The Reset tab allows you to perform a factory reset on all connected Razer devices with on-board memory and/or reset Razer Synapse tutorials to acquaint yourself again with Razer Synapse's new features on its next launch.

0

All profiles stored on the selected device's on-board memory will be erased when you reset a Razer device.

### About tab

The About tab displays brief software information and copyright statement, and provides relevant links for its terms of use. You may also use this tab to check for software updates, or as quick access to Razer's social communities.

### 8. SAFETY AND MAINTENANCE

#### SAFETY GUIDELINES

To achieve maximum safety while using your Razer Naga V2 HyperSpeed, we suggest that you adopt the following guidelines:

Should you have trouble operating the device properly and troubleshooting does not work, unplug the device and contact the Razer hotline or go to support.razer.com for support.

Don't take apart the device, and don't attempt to operate it under abnormal current loads. Doing so will void your warranty.

Keep the device away from liquid, humidity, or moisture. Operate the device only within the specific temperature range of 0°C (32°F) to 40°C (104°F). Should the temperature exceed this range, unplug and/or switch off the device to stabilize the temperature to an optimal level.

#### COMFORT

Research has shown that long periods of repetitive motion, improper positioning of your computer peripherals, incorrect body position, and poor habits may be associated with physical discomfort and injury to nerves, tendons, and muscles. Below are some guidelines to avoid injury and ensure optimum comfort while using your Razer Naga V2 HyperSpeed.

- Position your keyboard and monitor directly in front of you with your mouse next to it. Place your elbows next to your side, not too far away, and your keyboard within easy reach.
- Adjust the height of your chair and table so that the keyboard and mouse are at or below elbow height.
- Keep your feet well supported, posture straight, and your shoulders relaxed.
- During gameplay, relax your wrist and keep it straight. If you do the same tasks with your hands repeatedly, try not to bend, extend or twist your hands for long periods.
- Don't rest your wrists on hard surfaces for long periods. Use a wrist rest to support your wrist while gaming.
- Don't sit in the same position all day. Get up, step away from your desk and do exercises to stretch your arms, shoulders, neck, and legs.

If you experience any physical discomfort while using your mouse, such as pain, numbness, or tingling in your hands, wrists, elbows, shoulders, neck, or back, please consult a qualified medical doctor immediately.

### MAINTENANCE AND USE

The Razer Naga V2 HyperSpeed requires minimum maintenance to keep it in optimum condition. Once a month, we recommend you unplug the device from the computer and clean it using a soft cloth or cotton swab to prevent dirt buildup. Don't use soap or harsh cleaning agents.

To get the ultimate experience in movement and control, we highly recommend a premium mouse mat from Razer. Some surfaces will cause undue wear on the feet requiring constant care and eventual replacement.

Do note that the sensor of the Razer Naga V2 HyperSpeed is 'tuned' or optimized specially for the Razer mouse mats. This means that the sensor has been tested extensively to confirm that the Razer Naga V2 HyperSpeed reads and tracks best on Razer mouse mats.

### 9. LEGALESE

#### COPYRIGHT AND INTELLECTUAL PROPERTY INFORMATION

©2023 Razer Inc. All rights reserved. Razer, the triple-headed snake logo, Razer logo, "For Gamers. By Gamers.", and "Powered by Razer Chroma" logo are trademarks or registered trademarks of Razer Inc. and/or affiliated companies in the United States or other countries. All other trademarks are the property of their respective owners.

The Bluetooth® word mark and logos are registered trademarks owned by Bluetooth SIG, Inc., and any use of such marks by Razer is under license.

Windows and the Windows logo are trademarks of the Microsoft group of companies.

Razer Inc. ("Razer") may have copyright, trademarks, trade secrets, patents, patent applications, or other intellectual property rights (whether registered or unregistered) concerning the product in this guide. Furnishing of this guide does not give you a license to any such copyright, trademark, patent or other intellectual property right. The Razer Naga V2 HyperSpeed (the "Product") may differ from pictures whether on packaging or otherwise. Razer assumes no responsibility for such differences or for any errors that may appear. Information contained herein is subject to change without notice.

### LIMITED PRODUCT WARRANTY

For the latest and current terms of the Limited Product Warranty, please visit <a href="majority:razer.com/warranty">razer.com/warranty</a>.

### LIMITATION OF LIABILITY

Razer shall in no event be liable for any lost profits, loss of information or data, special, incidental, indirect, punitive or consequential or incidental damages, arising in any way out of distribution of, sale of, resale of, use of, or inability to use the Product. In no event shall Razer's liability exceed the retail purchase price of the Product.

#### **GENERAL**

These terms shall be governed by and construed under the laws of the jurisdiction in which the Product was purchased. If any term herein is held to be invalid or unenforceable, then such term (in so far as it is invalid or unenforceable) shall be given no effect and deemed to be excluded without invalidating any of the remaining terms. Razer reserves the right to amend any term at any time without notice.

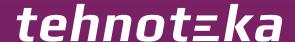

Ovaj dokument je originalno proizveden i objavljen od strane proizvođača, brenda Razer, i preuzet je sa njihove zvanične stranice. S obzirom na ovu činjenicu, Tehnoteka ističe da ne preuzima odgovornost za tačnost, celovitost ili pouzdanost informacija, podataka, mišljenja, saveta ili izjava sadržanih u ovom dokumentu.

Napominjemo da Tehnoteka nema ovlašćenje da izvrši bilo kakve izmene ili dopune na ovom dokumentu, stoga nismo odgovorni za eventualne greške, propuste ili netačnosti koje se mogu naći unutar njega. Tehnoteka ne odgovara za štetu nanesenu korisnicima pri upotrebi netačnih podataka. Ukoliko imate dodatna pitanja o proizvodu, ljubazno vas molimo da kontaktirate direktno proizvođača kako biste dobili sve detaljne informacije.

Za najnovije informacije o ceni, dostupnim akcijama i tehničkim karakteristikama proizvoda koji se pominje u ovom dokumentu, molimo posetite našu stranicu klikom na sledeći link:

https://tehnoteka.rs/p/razer-bezicni-mis-naga-v2-pro-akcija-cena/